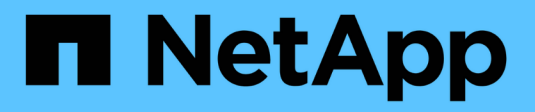

# **Come installare un data broker**

Cloud Manager 3.8

NetApp March 25, 2024

This PDF was generated from https://docs.netapp.com/it-it/occm38/task\_sync\_installing\_aws.html on March 25, 2024. Always check docs.netapp.com for the latest.

# **Sommario**

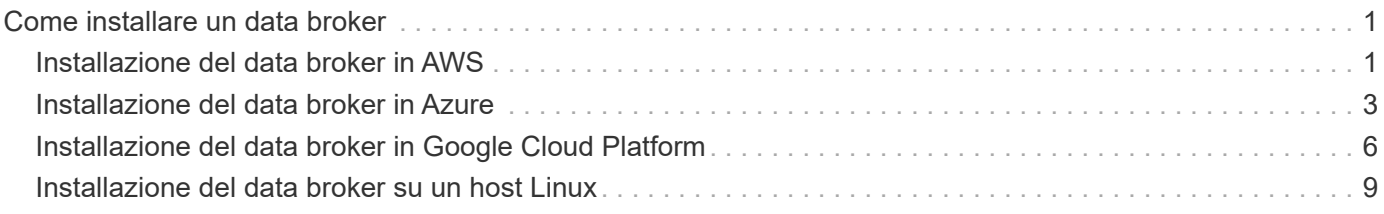

# <span id="page-2-0"></span>**Come installare un data broker**

# <span id="page-2-1"></span>**Installazione del data broker in AWS**

Quando si crea una relazione di sincronizzazione, scegliere l'opzione AWS Data Broker per implementare il software del data broker su una nuova istanza EC2 in un VPC. Cloud Sync guida l'utente attraverso il processo di installazione, ma i requisiti e i passaggi vengono ripetuti in questa pagina per facilitare la preparazione all'installazione.

È inoltre possibile installare il data broker su un host Linux esistente nel cloud o on-premise. ["Scopri di più"](#page-10-0).

# **Regioni AWS supportate**

Tutte le regioni sono supportate, ad eccezione di quelle della Cina e di GovCloud (USA).

# **Requisiti di rete**

• Il broker di dati necessita di una connessione Internet in uscita in modo che possa eseguire il polling del servizio Cloud Sync per le attività sulla porta 443.

Quando Cloud Sync implementa il data broker in AWS, crea un gruppo di sicurezza che abilita la comunicazione in uscita richiesta. Nota: È possibile configurare il data broker per l'utilizzo di un server proxy durante il processo di installazione.

Per limitare la connettività in uscita, vedere ["l'elenco degli endpoint a cui il data broker contatta".](https://docs.netapp.com/it-it/occm38/reference_sync_networking.html)

• NetApp consiglia di configurare l'origine, la destinazione e il data broker per utilizzare un servizio NTP (Network Time Protocol). La differenza di tempo tra i tre componenti non deve superare i 5 minuti.

## **Autorizzazioni necessarie per implementare il data broker in AWS**

L'account utente AWS utilizzato per implementare il data broker deve disporre delle autorizzazioni incluse in ["Questa policy fornita da NetApp".](https://s3.amazonaws.com/metadata.datafabric.io/docs/aws_iam_policy.json)

## <span id="page-2-2"></span>**requisiti per utilizzare il tuo ruolo IAM con il data broker AWS**

Quando Cloud Sync implementa il data broker, crea un ruolo IAM per l'istanza del data broker. Se preferisci, puoi implementare il data broker utilizzando il tuo ruolo IAM. È possibile utilizzare questa opzione se l'organizzazione dispone di policy di sicurezza rigorose.

Il ruolo IAM deve soddisfare i seguenti requisiti:

- Il servizio EC2 deve essere autorizzato ad assumere il ruolo di IAM come entità attendibile.
- ["Le autorizzazioni definite in questo file JSON"](https://docs.netapp.com/it-it/occm38/media/aws_iam_policy_data_broker.json) Deve essere associato al ruolo IAM in modo che il data broker possa funzionare correttamente.

Seguire i passaggi riportati di seguito per specificare il ruolo IAM durante l'implementazione del data broker.

# <span id="page-3-0"></span>**Installazione del data broker**

È possibile installare un data broker in AWS quando si crea una relazione di sincronizzazione.

**Fasi**

- 1. Fare clic su **Create New Sync** (Crea nuova sincronizzazione).
- 2. Nella pagina **Definisci relazione di sincronizzazione**, scegliere un'origine e una destinazione e fare clic su **continua**.

Completa i passaggi fino a raggiungere la pagina **Data Broker**.

3. Nella pagina **Data Broker**, fare clic su **Create Data Broker**, quindi selezionare **Amazon Web Services**.

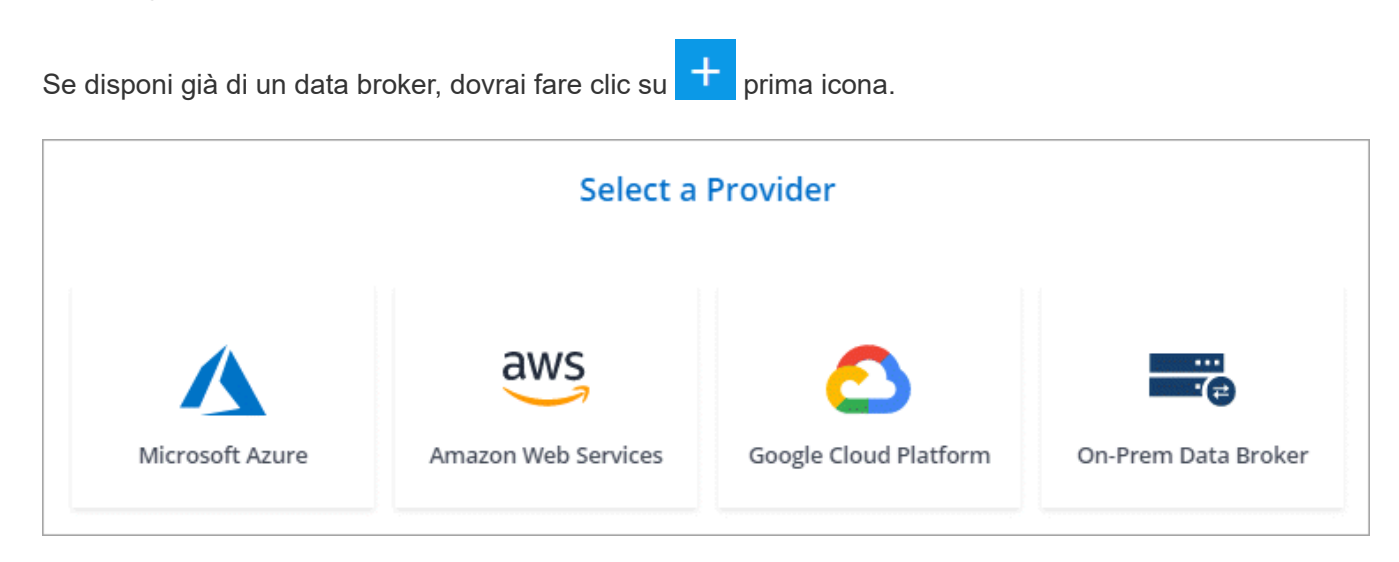

- 4. Immettere un nome per il broker di dati e fare clic su **continua**.
- 5. Immettere una chiave di accesso AWS in modo che Cloud Sync possa creare il data broker in AWS per conto dell'utente.

Le chiavi non vengono salvate o utilizzate per altri scopi.

Se invece non si desidera fornire le chiavi di accesso, fare clic sul collegamento in fondo alla pagina per utilizzare un modello CloudFormation. Quando si utilizza questa opzione, non è necessario fornire le credenziali perché si effettua l'accesso direttamente ad AWS.

il seguente video mostra come avviare l'istanza del data broker utilizzando un modello CloudFormation:

- ► [https://docs.netapp.com/it-it/occm38//media/video\\_cloud\\_sync.mp4](https://docs.netapp.com/it-it/occm38//media/video_cloud_sync.mp4) *(video)*
- 6. Se è stata immessa una chiave di accesso AWS, selezionare una posizione per l'istanza, selezionare una coppia di chiavi, scegliere se attivare un indirizzo IP pubblico, quindi selezionare un ruolo IAM esistente oppure lasciare vuoto il campo in modo che Cloud Sync crei il ruolo.

Se scegli il tuo ruolo IAM, [è necessario fornire le autorizzazioni necessarie.](#page-2-2)

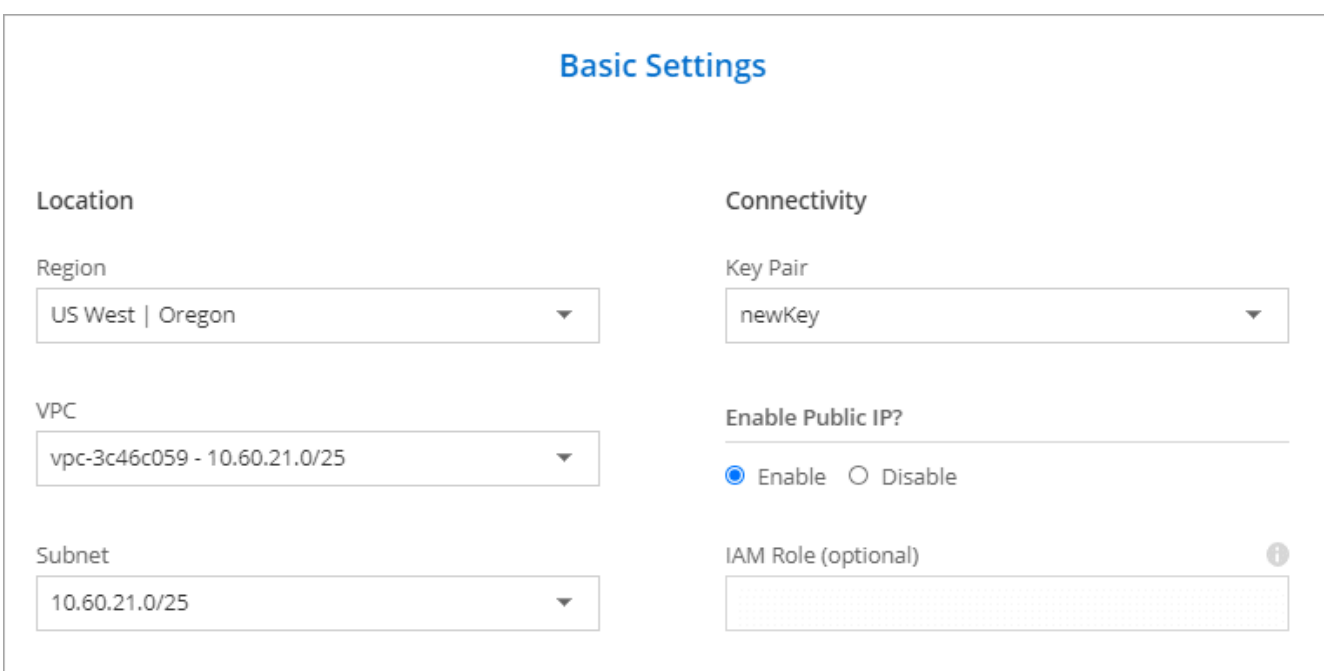

7. Una volta che il data broker è disponibile, fare clic su **Continue** (continua) in Cloud Sync.

L'immagine seguente mostra un'istanza implementata correttamente in AWS:

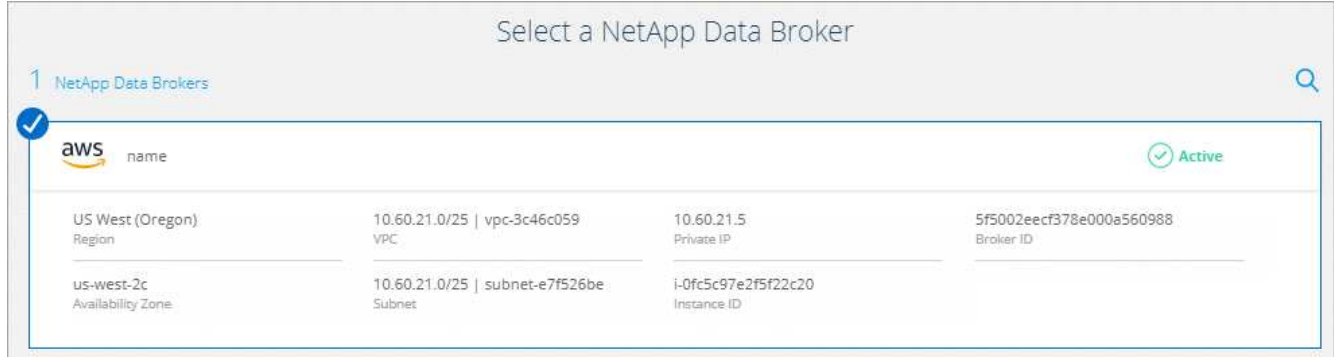

8. Completare le pagine della procedura guidata per creare la nuova relazione di sincronizzazione.

#### **Risultato**

Hai implementato un data broker in AWS e creato una nuova relazione di sincronizzazione. Puoi utilizzare questo data broker con ulteriori relazioni di sincronizzazione.

# <span id="page-4-0"></span>**Installazione del data broker in Azure**

Quando si crea una relazione di sincronizzazione, scegliere l'opzione Azure Data Broker per implementare il software del data broker su una nuova macchina virtuale in una VNET. Cloud Sync guida l'utente attraverso il processo di installazione, ma i requisiti e i passaggi vengono ripetuti in questa pagina per facilitare la preparazione all'installazione.

È inoltre possibile installare il data broker su un host Linux esistente nel cloud o on-premise. ["Scopri di più"](#page-10-0).

# **Aree Azure supportate**

Sono supportate tutte le regioni, ad eccezione di quelle della Cina, degli Stati Uniti e del DOD.

# **Requisiti di rete**

• Il broker di dati necessita di una connessione Internet in uscita in modo che possa eseguire il polling del servizio Cloud Sync per le attività sulla porta 443.

Quando Cloud Sync implementa il data broker in Azure, crea un gruppo di sicurezza che abilita la comunicazione in uscita richiesta.

Per limitare la connettività in uscita, vedere ["l'elenco degli endpoint a cui il data broker contatta".](https://docs.netapp.com/it-it/occm38/reference_sync_networking.html)

• NetApp consiglia di configurare l'origine, la destinazione e il data broker per utilizzare un servizio NTP (Network Time Protocol). La differenza di tempo tra i tre componenti non deve superare i 5 minuti.

## **Metodo di autenticazione**

Quando si implementa il data broker, è necessario scegliere un metodo di autenticazione: Una password o una coppia di chiavi SSH pubblico-privato.

Per informazioni sulla creazione di una coppia di chiavi, fare riferimento a. ["Documentazione di Azure: Creare](https://docs.microsoft.com/en-us/azure/virtual-machines/linux/mac-create-ssh-keys) [e utilizzare una coppia di chiavi SSH pubblico-privato per macchine virtuali Linux in Azure".](https://docs.microsoft.com/en-us/azure/virtual-machines/linux/mac-create-ssh-keys)

## **Installazione del data broker**

È possibile installare un data broker in Azure quando si crea una relazione di sincronizzazione.

#### **Fasi**

- 1. Fare clic su **Create New Sync** (Crea nuova sincronizzazione).
- 2. Nella pagina **Definisci relazione di sincronizzazione**, scegliere un'origine e una destinazione e fare clic su **continua**.

Completa le pagine fino a raggiungere la pagina **Data Broker**.

3. Nella pagina **Data Broker**, fare clic su **Create Data Broker**, quindi selezionare **Microsoft Azure**.

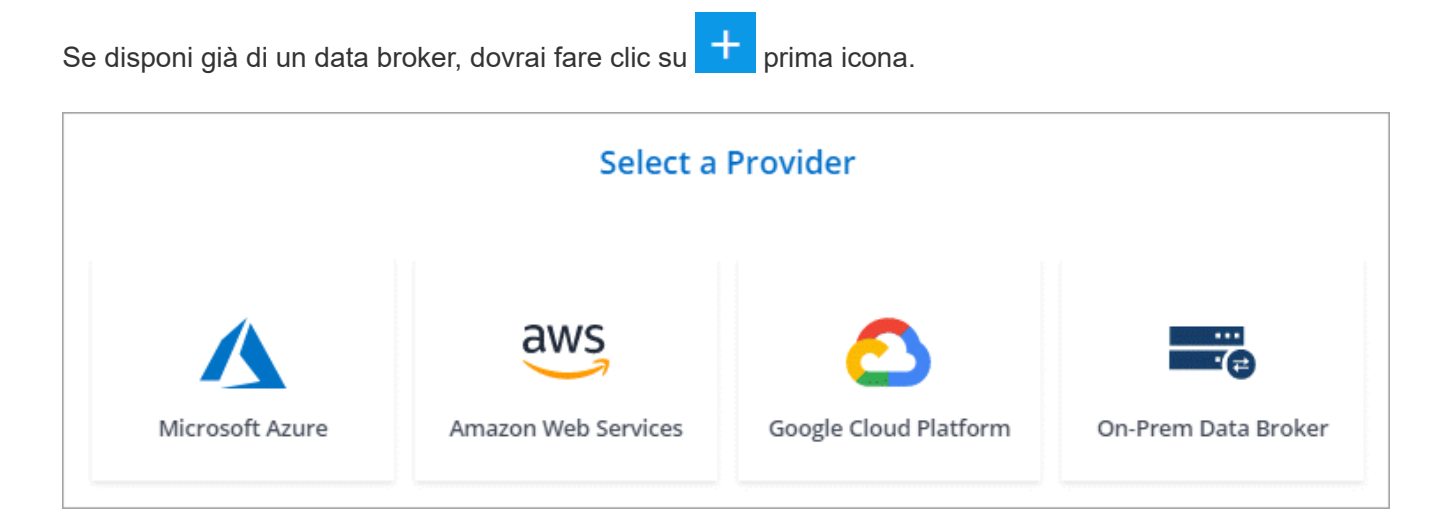

- 4. Immettere un nome per il broker di dati e fare clic su **continua**.
- 5. Se richiesto, accedere all'account Microsoft. Se non viene richiesto, fare clic su **Accedi ad Azure**.

Il modulo è di proprietà e ospitato da Microsoft. Le tue credenziali non vengono fornite a NetApp.

6. Scegliere una posizione per il data broker e inserire i dettagli di base sulla macchina virtuale.

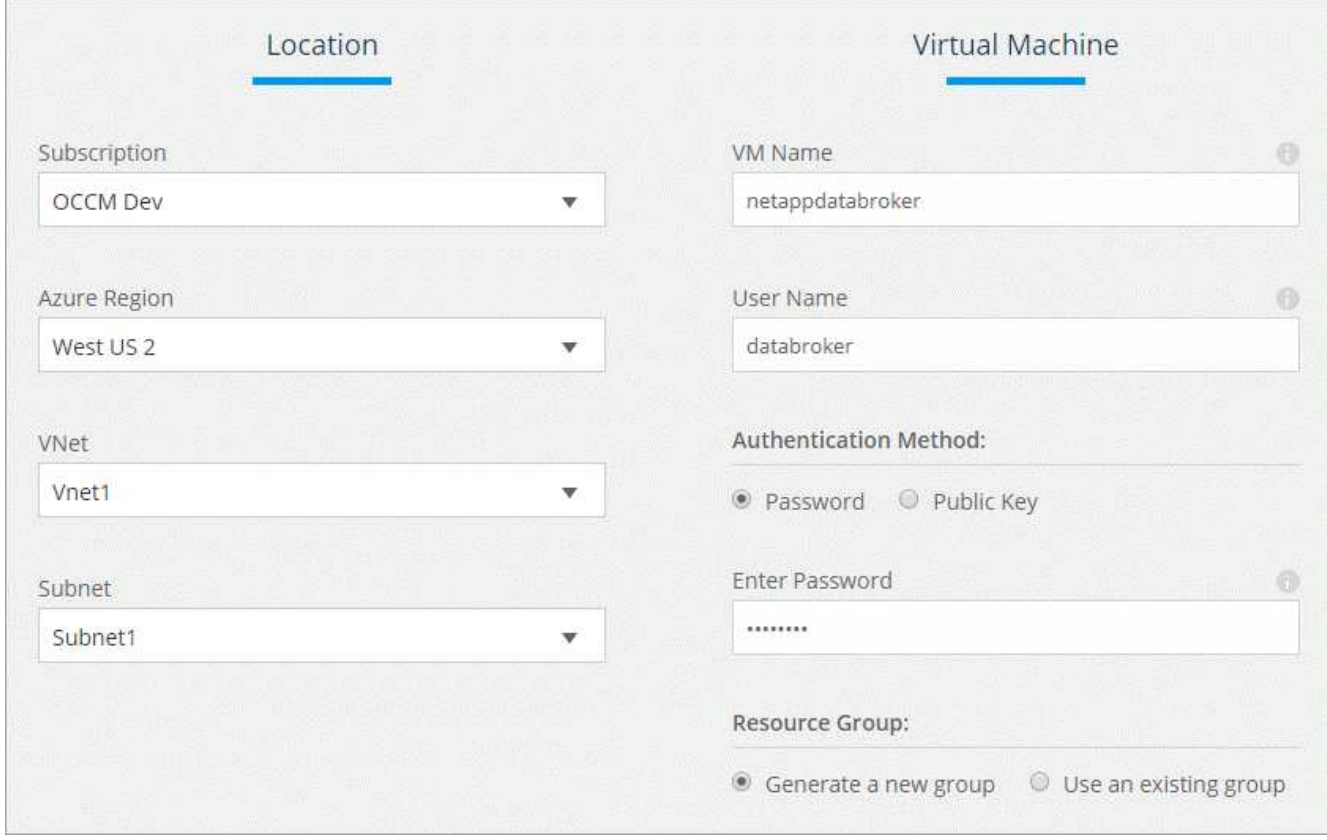

7. Fare clic su **Continue** (continua) e mantenere aperta la pagina fino al completamento dell'implementazione.

Il processo può richiedere fino a 7 minuti.

- 8. In Cloud Sync, fare clic su **Continue** una volta che il data broker è disponibile.
- 9. Completare le pagine della procedura guidata per creare la nuova relazione di sincronizzazione.

#### **Risultato**

Hai implementato un data broker in Azure e creato una nuova relazione di sincronizzazione. Puoi utilizzare questo data broker con ulteriori relazioni di sincronizzazione.

### **Viene visualizzato un messaggio che richiede il consenso dell'amministratore?**

Se Microsoft notifica che è richiesta l'approvazione dell'amministratore perché Cloud Sync ha bisogno dell'autorizzazione per accedere alle risorse dell'organizzazione per conto dell'utente, sono disponibili due opzioni:

1. Chiedi all'amministratore di ad di fornirti le seguenti autorizzazioni:

In Azure, accedere a **Admin Center > Azure ad > utenti e gruppi > Impostazioni utente** e abilitare **gli utenti possono autorizzare le applicazioni ad accedere ai dati aziendali per loro conto**.

2. Chiedi al tuo amministratore di ad di acconsentire a **CloudSync-AzureDataBrokerCreator** utilizzando il seguente URL (questo è l'endpoint di consenso dell'amministratore):

<https://login.microsoftonline.com/{FILL>QUI IL tuo ID TENANT}/v2.0/adminassenso?client\_id=8e4ca3a-bafa-4831-97cc-5a38923cab85&redirect\_uri=https://cloudsync.netapp.com&scope=https://management.azure.com/u ser\_impersonationhttps://graph.microsoft.com/User.Read

Come mostrato nell'URL, l'URL dell'applicazione è<https://cloudsync.netapp.com> e l'ID del client dell'applicazione è 8ee4ca3a-bafa-4831-97cc-5a38923cab85.

# <span id="page-7-0"></span>**Installazione del data broker in Google Cloud Platform**

Quando si crea una relazione di sincronizzazione, scegliere l'opzione GCP Data Broker per implementare il software del data broker su una nuova istanza di macchina virtuale in un VPC. Cloud Sync guida l'utente attraverso il processo di installazione, ma i requisiti e i passaggi vengono ripetuti in questa pagina per facilitare la preparazione all'installazione.

È inoltre possibile installare il data broker su un host Linux esistente nel cloud o on-premise. ["Scopri di più"](#page-10-0).

# **Regioni GCP supportate**

Sono supportate tutte le regioni.

# **Requisiti di rete**

• Il broker di dati necessita di una connessione Internet in uscita in modo che possa eseguire il polling del servizio Cloud Sync per le attività sulla porta 443.

Quando Cloud Sync implementa il data broker in GCP, crea un gruppo di sicurezza che abilita la comunicazione in uscita richiesta.

Per limitare la connettività in uscita, vedere ["l'elenco degli endpoint a cui il data broker contatta".](https://docs.netapp.com/it-it/occm38/reference_sync_networking.html)

• NetApp consiglia di configurare l'origine, la destinazione e il data broker per utilizzare un servizio NTP (Network Time Protocol). La differenza di tempo tra i tre componenti non deve superare i 5 minuti.

# **Autorizzazioni necessarie per implementare il data broker in GCP**

Assicurarsi che l'utente GCP che implementa il data broker disponga delle seguenti autorizzazioni:

- compute.networks.list
- compute.regions.list
- deploymentmanager.deployments.create
- deploymentmanager.deployments.delete
- deploymentmanager.operations.get
- iam.serviceAccounts.list

#### **Autorizzazioni richieste per l'account del servizio**

Quando si implementa il data broker, è necessario selezionare un account di servizio che disponga delle seguenti autorizzazioni:

- logging.logEntries.create
- resourcemanager.projects.get
- storage.buckets.get
- storage.buckets.list
- storage.objects.\*

#### **Installazione del data broker**

È possibile installare un data broker in GCP quando si crea una relazione di sincronizzazione.

#### **Fasi**

- 1. Fare clic su **Create New Sync** (Crea nuova sincronizzazione).
- 2. Nella pagina **Definisci relazione di sincronizzazione**, scegliere un'origine e una destinazione e fare clic su **continua**.

Completa i passaggi fino a raggiungere la pagina **Data Broker**.

3. Nella pagina **Data Broker**, fare clic su **Create Data Broker**, quindi selezionare **Google Cloud Platform**.

Se disponi già di un data broker, dovrai fare clic su **della prima icona.** 

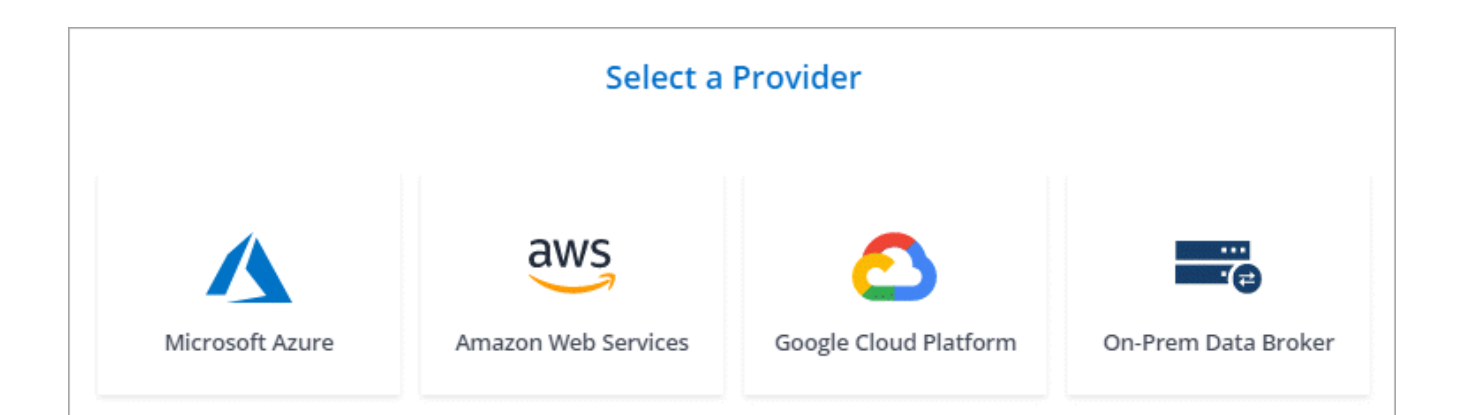

- 4. Immettere un nome per il broker di dati e fare clic su **continua**.
- 5. Se richiesto, accedere con l'account Google.

Il modulo è di proprietà e ospitato da Google. Le tue credenziali non vengono fornite a NetApp.

6. Selezionare un account di progetto e servizio, quindi scegliere una posizione per il data broker.

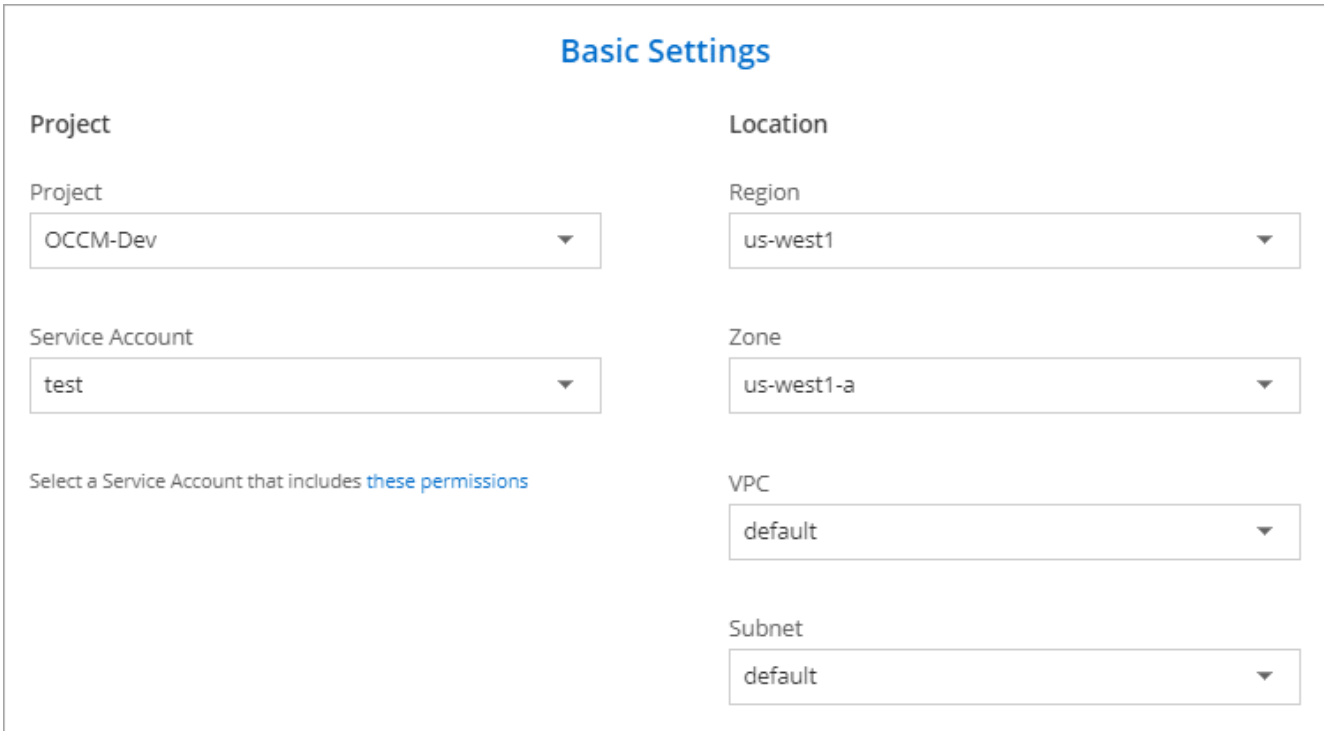

7. Una volta che il data broker è disponibile, fare clic su **Continue** (continua) in Cloud Sync.

L'implementazione dell'istanza richiede da 5 a 10 minuti circa. È possibile monitorare l'avanzamento del servizio Cloud Sync, che si aggiorna automaticamente quando l'istanza è disponibile.

8. Completare le pagine della procedura guidata per creare la nuova relazione di sincronizzazione.

#### **Risultato**

Hai implementato un data broker in GCP e creato una nuova relazione di sincronizzazione. Puoi utilizzare questo data broker con ulteriori relazioni di sincronizzazione.

# <span id="page-10-0"></span>**Installazione del data broker su un host Linux**

Quando crei una relazione di sincronizzazione, scegli l'opzione on-Prem Data Broker per installare il software data broker su un host Linux on-premise o su un host Linux esistente nel cloud. Cloud Sync guida l'utente attraverso il processo di installazione, ma i requisiti e i passaggi vengono ripetuti in questa pagina per facilitare la preparazione all'installazione.

# **Requisiti degli host Linux**

#### • **Sistema operativo**:

- CentOS 7.0, 7.7 e 8.0
- Red Hat Enterprise Linux 7.7 e 8.0
- Ubuntu Server 18.04 LTS
- SUSE Linux Enterprise Server 15 SP1

Il comando yum update all deve essere eseguito sull'host prima di installare il data broker.

Un sistema Red Hat Enterprise Linux deve essere registrato con Red Hat Subscription Management. Se non è registrato, il sistema non può accedere ai repository per aggiornare il software di terze parti richiesto durante l'installazione.

- **RAM**: 16 GB
- **CPU**: 4 core
- **Spazio libero su disco**: 10 GB
- **SELinux**: Si consiglia di disattivarlo ["SELinux"](https://selinuxproject.org/) sull'host.

SELinux applica una policy che blocca gli aggiornamenti del software del data broker e impedisce al data broker di contattare gli endpoint necessari per il normale funzionamento.

• **OpenSSL**: OpenSSL deve essere installato sull'host Linux.

# **Requisiti di rete**

- L'host Linux deve disporre di una connessione all'origine e alla destinazione.
- Il file server deve consentire all'host Linux di accedere alle esportazioni.
- La porta 443 deve essere aperta sull'host Linux per il traffico in uscita verso AWS (il data broker comunica costantemente con il servizio Amazon SQS).
- NetApp consiglia di configurare l'origine, la destinazione e il data broker per utilizzare un servizio NTP (Network Time Protocol). La differenza di tempo tra i tre componenti non deve superare i 5 minuti.

# <span id="page-10-1"></span>**Abilitazione dell'accesso ad AWS**

Se si prevede di utilizzare il data broker con una relazione di sincronizzazione che include un bucket S3, è necessario preparare l'host Linux per l'accesso AWS. Quando si installa il data broker, è necessario fornire le chiavi AWS per un utente AWS che dispone di un accesso programmatico e di autorizzazioni specifiche.

#### **Fasi**

- 1. Creare un criterio IAM utilizzando ["Questa policy fornita da NetApp".](https://s3.amazonaws.com/metadata.datafabric.io/docs/on_prem_iam_policy.json) ["Visualizzare le istruzioni AWS".](https://docs.aws.amazon.com/IAM/latest/UserGuide/access_policies_create.html)
- 2. Creare un utente IAM con accesso programmatico. ["Visualizzare le istruzioni AWS".](https://docs.aws.amazon.com/IAM/latest/UserGuide/id_users_create.html)

Assicurarsi di copiare le chiavi AWS perché è necessario specificarle quando si installa il software data broker.

# <span id="page-11-0"></span>**Abilitazione dell'accesso a Google Cloud**

Se si prevede di utilizzare il data broker con una relazione di sincronizzazione che include un bucket di storage Google Cloud, è necessario preparare l'host Linux per l'accesso GCP. Quando si installa il data broker, è necessario fornire una chiave per un account di servizio che dispone di autorizzazioni specifiche.

#### **Fasi**

- 1. Creare un account di servizio GCP con autorizzazioni Storage Admin, se non ne hai già uno.
- 2. Creare una chiave dell'account di servizio salvata in formato JSON. ["Visualizzare le istruzioni GCP"](https://cloud.google.com/iam/docs/creating-managing-service-account-keys#creating_service_account_keys).

Il file deve contenere almeno le seguenti proprietà: "Project\_id", "private\_key" e "client\_email"

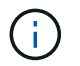

Quando si crea una chiave, il file viene generato e scaricato sul computer.

3. Salvare il file JSON nell'host Linux.

## **Abilitazione dell'accesso a Microsoft Azure**

L'accesso ad Azure viene definito in base alla relazione fornendo un account di storage e una stringa di connessione nella procedura guidata delle relazioni di sincronizzazione.

## **Installazione del data broker**

È possibile installare un data broker su un host Linux quando si crea una relazione di sincronizzazione.

#### **Fasi**

- 1. Fare clic su **Create New Sync** (Crea nuova sincronizzazione).
- 2. Nella pagina **Definisci relazione di sincronizzazione**, scegliere un'origine e una destinazione e fare clic su **continua**.

Completa i passaggi fino a raggiungere la pagina **Data Broker**.

3. Nella pagina **Data Broker**, fare clic su **Create Data Broker**, quindi selezionare **on-Prem Data Broker**.

Se disponi già di un data broker, dovrai fare clic su **T** prima icona.

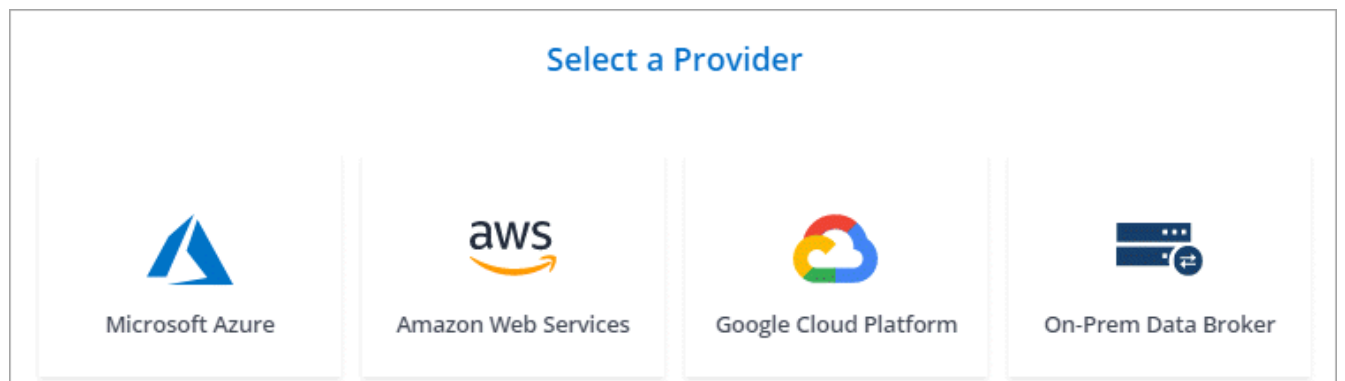

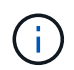

Anche se l'opzione è denominata *on-Prem* **Data Broker**, si applica a un host Linux onpremise o nel cloud.

4. Immettere un nome per il broker di dati e fare clic su **continua**.

La pagina delle istruzioni viene caricata a breve. È necessario seguire queste istruzioni, che includono un link univoco per scaricare il programma di installazione.

- 5. Nella pagina delle istruzioni:
	- a. Selezionare se attivare l'accesso a **AWS**, **Google Cloud** o entrambi.
	- b. Selezionare un'opzione di installazione: **Nessun proxy**, **Usa server proxy** o **Usa server proxy con autenticazione**.
	- c. Utilizzare i comandi per scaricare e installare il data broker.

I seguenti passaggi forniscono dettagli su ciascuna opzione di installazione possibile. Seguire la pagina delle istruzioni per ottenere il comando esatto in base all'opzione di installazione.

- d. Scaricare il programma di installazione:
	- Nessun proxy:

curl <URI> -o data\_broker\_installer.sh

▪ USA server proxy:

curl <URI> -o data broker installer.sh -x <proxy host>:<proxy port>

**• USA server proxy con autenticazione:** 

```
curl <URI> -o data broker installer.sh -x
<proxy_username>:<proxy_password>@<proxy_host>:<proxy_port>
```
**URI**

Cloud Sync visualizza l'URI del file di installazione nella pagina delle istruzioni, che viene caricato quando si seguono le istruzioni per implementare il Data Broker on-Prem. L'URI non viene ripetuto in questo caso perché il collegamento viene generato dinamicamente e può essere utilizzato una sola volta. [Per ottenere l'URI da Cloud Sync, procedere come segue.](#page-3-0)

e. Passare a superuser, rendere eseguibile il programma di installazione e installare il software:

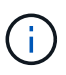

Ciascun comando elencato di seguito include i parametri per l'accesso AWS e GCP. Seguire la pagina delle istruzioni per ottenere il comando esatto in base all'opzione di installazione.

▪ Nessuna configurazione proxy:

```
sudo -s
chmod +x data_broker_installer.sh
./data broker installer.sh -a <aws access key> -s <aws secret key> -g
<absolute_path_to_the_json_file>
```
▪ Configurazione del proxy:

```
sudo -s
chmod +x data_broker_installer.sh
./data broker installer.sh -a <aws access key> -s <aws secret key> -g
<absolute path to the json file> -h <proxy host> -p <proxy port>
```
▪ Configurazione del proxy con autenticazione:

```
sudo -s
chmod +x data_broker_installer.sh
./data broker installer.sh -a <aws access key> -s <aws secret key> -g
<absolute_path_to_the_json_file> -h <proxy_host> -p <proxy_port> -u
<proxy_username> -w <proxy_password>
```
#### **Tasti AWS**

Queste sono le chiavi per l'utente che si dovrebbe aver preparato [seguire questa procedura](#page-10-1). Le chiavi AWS vengono memorizzate nel data broker, che viene eseguito nella rete on-premise o cloud. NetApp non utilizza le chiavi esterne al data broker.

#### **File JSON**

Si tratta del file JSON che contiene una chiave dell'account di servizio che si dovrebbe preparare [seguire questa procedura.](#page-11-0)

- 6. Una volta che il data broker è disponibile, fare clic su **Continue** (continua) in Cloud Sync.
- 7. Completare le pagine della procedura guidata per creare la nuova relazione di sincronizzazione.

#### **Informazioni sul copyright**

Copyright © 2024 NetApp, Inc. Tutti i diritti riservati. Stampato negli Stati Uniti d'America. Nessuna porzione di questo documento soggetta a copyright può essere riprodotta in qualsiasi formato o mezzo (grafico, elettronico o meccanico, inclusi fotocopie, registrazione, nastri o storage in un sistema elettronico) senza previo consenso scritto da parte del detentore del copyright.

Il software derivato dal materiale sottoposto a copyright di NetApp è soggetto alla seguente licenza e dichiarazione di non responsabilità:

IL PRESENTE SOFTWARE VIENE FORNITO DA NETAPP "COSÌ COM'È" E SENZA QUALSIVOGLIA TIPO DI GARANZIA IMPLICITA O ESPRESSA FRA CUI, A TITOLO ESEMPLIFICATIVO E NON ESAUSTIVO, GARANZIE IMPLICITE DI COMMERCIABILITÀ E IDONEITÀ PER UNO SCOPO SPECIFICO, CHE VENGONO DECLINATE DAL PRESENTE DOCUMENTO. NETAPP NON VERRÀ CONSIDERATA RESPONSABILE IN ALCUN CASO PER QUALSIVOGLIA DANNO DIRETTO, INDIRETTO, ACCIDENTALE, SPECIALE, ESEMPLARE E CONSEQUENZIALE (COMPRESI, A TITOLO ESEMPLIFICATIVO E NON ESAUSTIVO, PROCUREMENT O SOSTITUZIONE DI MERCI O SERVIZI, IMPOSSIBILITÀ DI UTILIZZO O PERDITA DI DATI O PROFITTI OPPURE INTERRUZIONE DELL'ATTIVITÀ AZIENDALE) CAUSATO IN QUALSIVOGLIA MODO O IN RELAZIONE A QUALUNQUE TEORIA DI RESPONSABILITÀ, SIA ESSA CONTRATTUALE, RIGOROSA O DOVUTA A INSOLVENZA (COMPRESA LA NEGLIGENZA O ALTRO) INSORTA IN QUALSIASI MODO ATTRAVERSO L'UTILIZZO DEL PRESENTE SOFTWARE ANCHE IN PRESENZA DI UN PREAVVISO CIRCA L'EVENTUALITÀ DI QUESTO TIPO DI DANNI.

NetApp si riserva il diritto di modificare in qualsiasi momento qualunque prodotto descritto nel presente documento senza fornire alcun preavviso. NetApp non si assume alcuna responsabilità circa l'utilizzo dei prodotti o materiali descritti nel presente documento, con l'eccezione di quanto concordato espressamente e per iscritto da NetApp. L'utilizzo o l'acquisto del presente prodotto non comporta il rilascio di una licenza nell'ambito di un qualche diritto di brevetto, marchio commerciale o altro diritto di proprietà intellettuale di NetApp.

Il prodotto descritto in questa guida può essere protetto da uno o più brevetti degli Stati Uniti, esteri o in attesa di approvazione.

LEGENDA PER I DIRITTI SOTTOPOSTI A LIMITAZIONE: l'utilizzo, la duplicazione o la divulgazione da parte degli enti governativi sono soggetti alle limitazioni indicate nel sottoparagrafo (b)(3) della clausola Rights in Technical Data and Computer Software del DFARS 252.227-7013 (FEB 2014) e FAR 52.227-19 (DIC 2007).

I dati contenuti nel presente documento riguardano un articolo commerciale (secondo la definizione data in FAR 2.101) e sono di proprietà di NetApp, Inc. Tutti i dati tecnici e il software NetApp forniti secondo i termini del presente Contratto sono articoli aventi natura commerciale, sviluppati con finanziamenti esclusivamente privati. Il governo statunitense ha una licenza irrevocabile limitata, non esclusiva, non trasferibile, non cedibile, mondiale, per l'utilizzo dei Dati esclusivamente in connessione con e a supporto di un contratto governativo statunitense in base al quale i Dati sono distribuiti. Con la sola esclusione di quanto indicato nel presente documento, i Dati non possono essere utilizzati, divulgati, riprodotti, modificati, visualizzati o mostrati senza la previa approvazione scritta di NetApp, Inc. I diritti di licenza del governo degli Stati Uniti per il Dipartimento della Difesa sono limitati ai diritti identificati nella clausola DFARS 252.227-7015(b) (FEB 2014).

#### **Informazioni sul marchio commerciale**

NETAPP, il logo NETAPP e i marchi elencati alla pagina<http://www.netapp.com/TM> sono marchi di NetApp, Inc. Gli altri nomi di aziende e prodotti potrebbero essere marchi dei rispettivi proprietari.